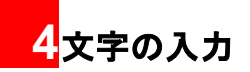

# 文字入力画面

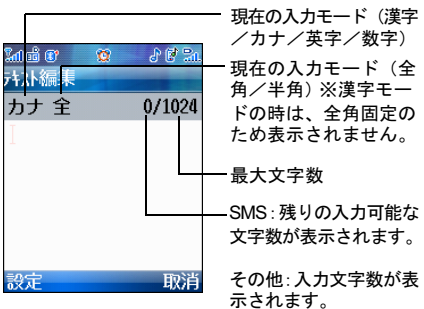

■3 入力モードを選択して ⊙ を押します。

- 注 選択できる入力モードは、文字入力を行う画 面により異なります。例えば、E メールアド レスの入力画面では左ソフトボタンで文字 種変更は行えません。
	- ※ 『『 を押しても、入力モードを切り替え ることができます。
	- 全角と半角を切り替えるには「設定」> 「全角」/「半角」を選択します。また、 漢字入力モード以外では、 ※ つる長く押 すことで全角と半角を切り替えることが できます。

## 入力モードを切り替える

- 1 文字入力画面で、「「を押します。
- 2 「入力モード」を選択します。

## キーの割り当て

複数の文字が各キーに割り当てられています。目的の文 字が表示されるまで、キーを繰り返し押してください。

4

文字の入力

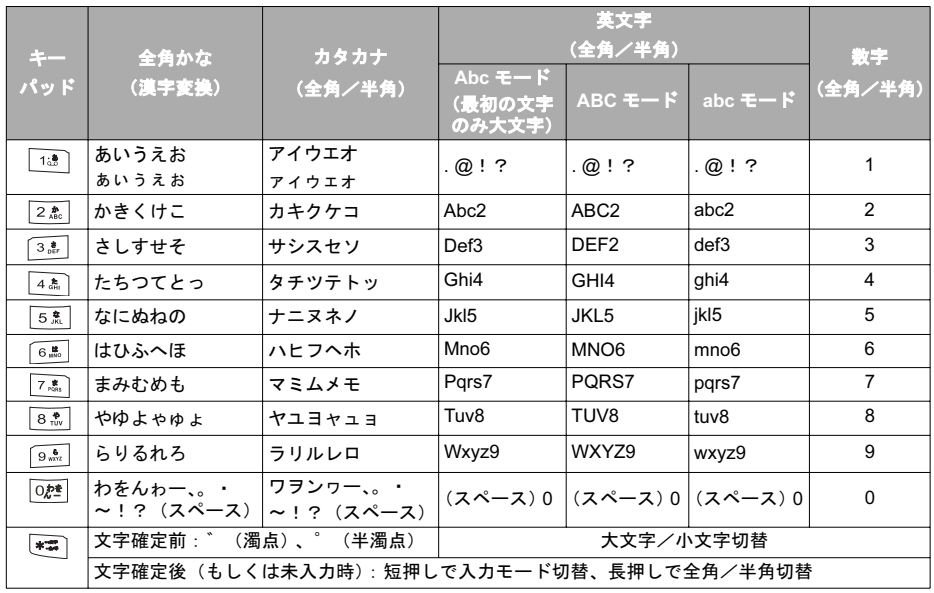

■キーの割り当て

## キーの割り当て■

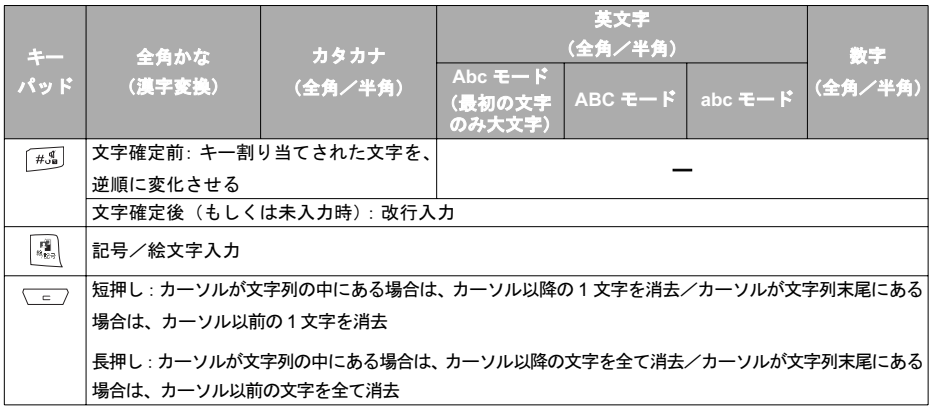

注: キーを押すたびに上記各文字が左から右に変化( $\frac{1}{n-1}$ で逆順変化)

■文字の入力

# 文字の入力

## 漢字/ひらがなを入力する

漢字モードで、文字を入力します。たとえば、「合う」 を入力します。

■ 入力モードを「漢字」にします。

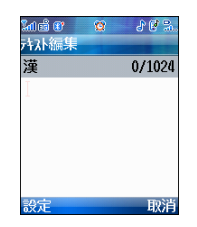

2 「13」を1回押して「あ」を入力します。

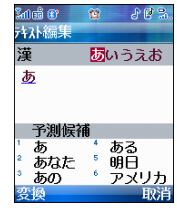

3 回を押してから、 12 を3回押して「う」を入 力します。

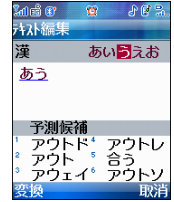

文字の入力

4 回き押して予測変換画面へ移動し、「合う」 を選択します。

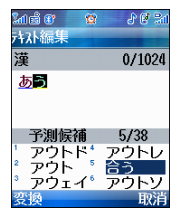

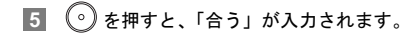

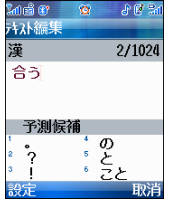

## カタカナを入力する

カタカナの入力は、入力モードで「アイウ」を選択 します。たとえば、「タイプ」と入力する場合は、以 下の手順で行います。

1 入力モードを「全角カタカナ」にします。

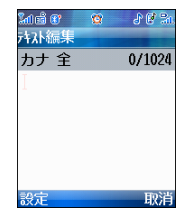

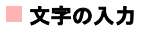

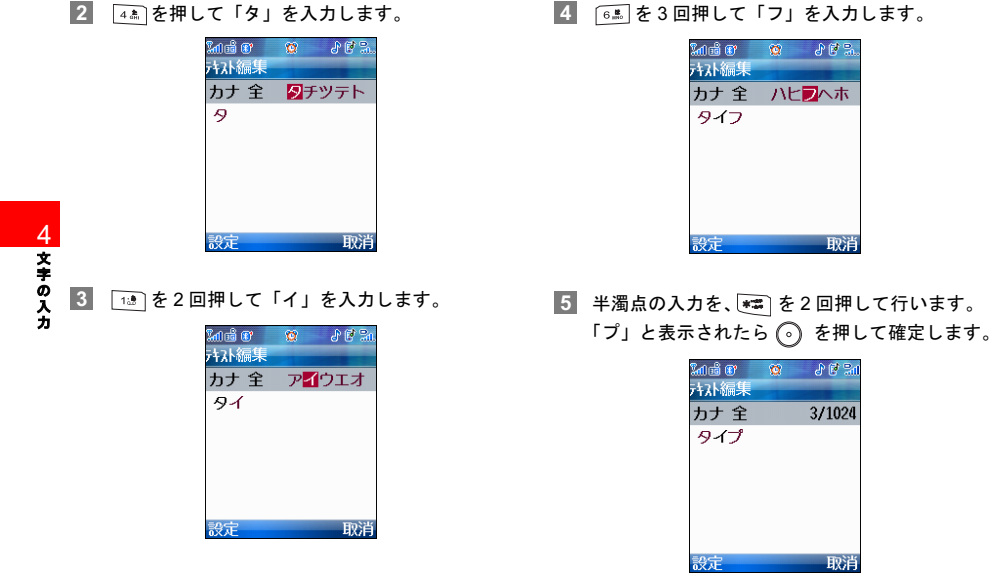

#### 文字の入力

注 濁点を入力は 【\*\*\*] を1回押します。また、半 濁点の入力は → a を2回押してください。

### 英字を入力する

入力モードで、Abc(全角/半角)、ABC(全角/半角)、 abc (全角/半角) のいずれかを選択します。入力モー ドが英字の場合、文字を入力して一定時間(約1秒)経 過すると、自動的にカーソルが右へ移動します。

### 数字を入力する

文字入力モードで「123(全角)」または「123(半角)」 を選択します。

## 記号/絵文字を入力する

イー・モバイル以外の携帯電話、もしくはパソコン などへ絵文字などを含んだメールを送信した場合、 受信側で正しく表示されない場合があります。

1 文字入力画面で 4 を押して、記号入力画面を表 示します。

- •記号と絵文字を切り替えるには 图 を押します。
- •「最近入力した絵文字」には、過去に入力した 絵文字が表示されます。
- 記号または絵文字を選択します。
	- •記号入力画面では、 ← ← ← を押して、表示 される記号の切替が行えます。目的の記号が表 示されたら を押して選択し、 を押して 入力します。入力できる記号の一覧。( → P206)

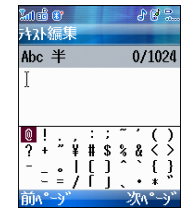

• 記号入力画面で、もう一度 を押すと、絵文 字入力画面になります。絵文字入力画面では、 □ と ヿ を押して、表示される絵文字の切 替が行えます。目的の記号が表示されたら

4

文字の入力

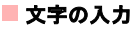

◎ を押して選択し、◎ を押して入力しま す。入力できる絵文字の一覧。( → P207)

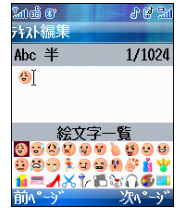

- - 入力した絵文字は、「最近入力した絵文字」に 反映されます。

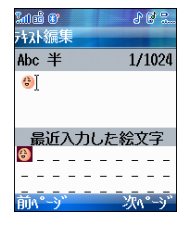

3 〜 うを押して記号または絵文字入力画面を終 了します。

## 定型文を入力する

#### 定型文

- 1 文字入力画面で「設定」>「定型文」>「定型文」 を選択し、 を押します。
- 2 定型文が一覧で表示されますので、
<>

<sup>2</sup> 定型文が一覧で表示されますので、

<sup>©</sup>

<sup>2</sup> 選択し、 ?を押して入力します。
	- 選択できる定型文は編集することができます。  $(\rightarrow P108)$

#### ◆ インターネット用語

- 1 文字入力画面で、「設定」>「定型文」>「インター ネット用語」を選択し、<br>
<br />
を選択し、<br>
<br />
<br />
を担します。
	- 選択できるインターネット用語は、編集すること ができます ( → P108)

4

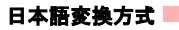

■ インターネット用語が一覧で表示されますの  $\mathfrak{m}$ 、希望の用語を選択して $\bigodot$ を押すと、選択し た用語が編集画面に入ります。

## 電話帳の情報を引用する

電話帳(本体及び EM chip)に登録されている電話 番号を文字入力時に引用することができます。

- 1 文字入力画面で、「設定」>「番号引用」を選択 し、 (?) を押します。
- 2 番号を引用したい連絡先を選択し、 うを押します。
	- 検索方法 (→ P73)

## 日本語変換方式 予測変換

予測変換機能を使用すると、ユーザーは簡単かつすば やく文字を入力することができます。

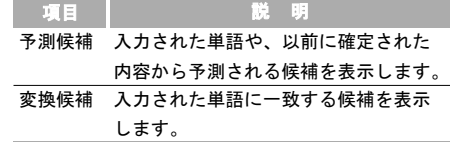

- 予測変換機能を変換候補機能に切り替える場合は、 □「 を押します。
- 変換候補機能を予測変換機能に切り替える場合は、 を押します。
- •「予測変換設定」により、予測候補をオフにすること ができます。( → P65)

#### ◆ 予測変換機能を使用する

日本語入力画面は起動時には「予測変換」方式になって います。予測変換での入力例。(→ P58)

#### ◆ 変換候補機能を使用する

たとえば「明日」と入力する場合は、以下の手順で 行います。

### ■日本語変換方式

1 入力モードを 「漢字」 にしてから、 [13] を 1 回押し て「あ」を入力します。

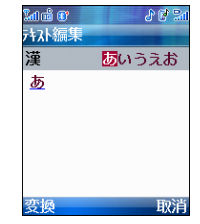

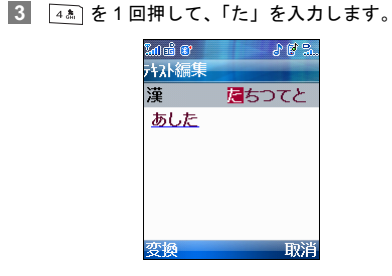

4 を押して「変換候補」を表示して、 で 選択します。「明日」を選択したら、( ° ) を押し て入力します。

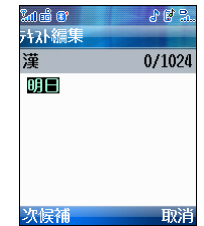

4 文字の入力

2 「3.4」を2回押して、「し」を入力します。

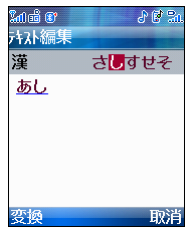

ユーザー辞書

#### ◆ 学習履歴を初期化する

学習した内容を初期化します。

- 文字入力画面で、「設定」>「学習履歴初期化」を 選択します。
- 2 「はい」を選択します。

#### ◆ 予測変換機能を有効または無効にする

- 文字入力画面で、「設定」>「予測変換設定」を 選択します。
- 2 | © を押して「オン」または「オフ」を選択し ます。
	- オン:予測変換機能を有効にします。
	- オフ:予測変換機能を無効にします。

## ユーザー辞書

頻繁に使用する単語や文章をすばやく入力することが できます。登録することで、予測変換や変換候補に反映 されるようになり、入力が簡単に行えるようになりま す。

### 新規登録する

- 文字入力画面で、「設定」>「ユーザー辞書」を選 択します。
- 2 「単語入力」画面で、登録したい単語または文節 を入力して を押します。
	- 記号や絵文字を含む、最大25文字を登録できます。
- 「読み入力」画面で、登録したい単語や文節の読 みを入力して ⊙ を押します。
	- 最大 8 文字の全角ひらがなを入力できます。

ユーザー辞書

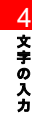